#### **CAT-S16-QS-ENG-040219-1.01**

## **PSD Codax Ltd**

Axis 8 Hawkfield Business Park Whitchurch Bristol BS14 0BJ United Kingdom *[www.psdcodax.com](http://www.psdcodax.com/)*

# **16 CHARACTER DISPLAY Codax Access Terminal (CAT5)**

#### **Quick Start Guide**

This Quick Start Guide outlines the minimum initial steps required to configure the Codax Access Terminal ready to validate tickets. This guide should be used in conjunction with the user manual for Codax Access Terminal – CAT-STD-UM-ENG-150219-1.01.

### **Step 1 Configure Terminal**

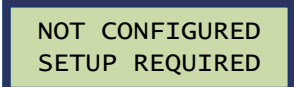

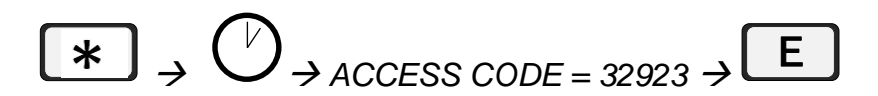

*…Enter system setup menu*

The Codax Access Terminal is configured by entering a six-digit setup code obtained from the System Configuration ticket printed by the Codax Ticket Terminal during Cold Start. *See CAT user manual section \*\*\*\*.* On entering the system setup menu the following minimum setup is required.

- Set Time and Date *Section 3.2.2 SET TIME AND DATE*
- Select Link Mode *Section 3.2.4 – SELECT LINK MODE*
- System Setup *Section 3.2.5 SYSTEM SETUP*
- Set Program Base (for Retro Link Mode) *Section 3.2.6 – SET PROGRAM BASE*
- Machine Setup *Section 3.2.7 – MACHINE SETUP*

#### **Step 2 Machine Test Mode**

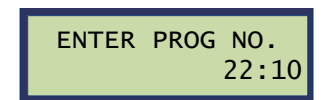

Machine Test Mode assists machine installation by allowing the CAT to operate any program selected without the need for a test ticket.

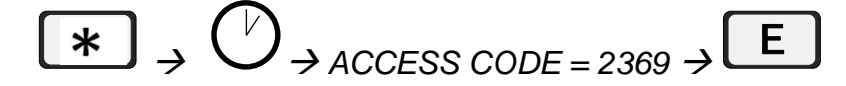

*…Exit Machine Test Mode*

*To Exit Setup Menu press*

 $\ast$ 

*Note: One time operation only – The Machine Test Mode cannot be re-entered once the Exit Machine Test Mode code is entered.*

#### **Step 3 Validate Wash Codes**

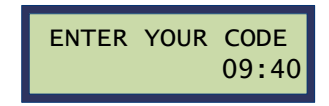

*Refer to the Codax Access Terminal Operators Manual for further features and options.*